## **How to Search for TPU Vacancy Positions METHOD #1**

- 1. Go to http://www.hrc.army.mil/
- 2. Click on "**My Records**"

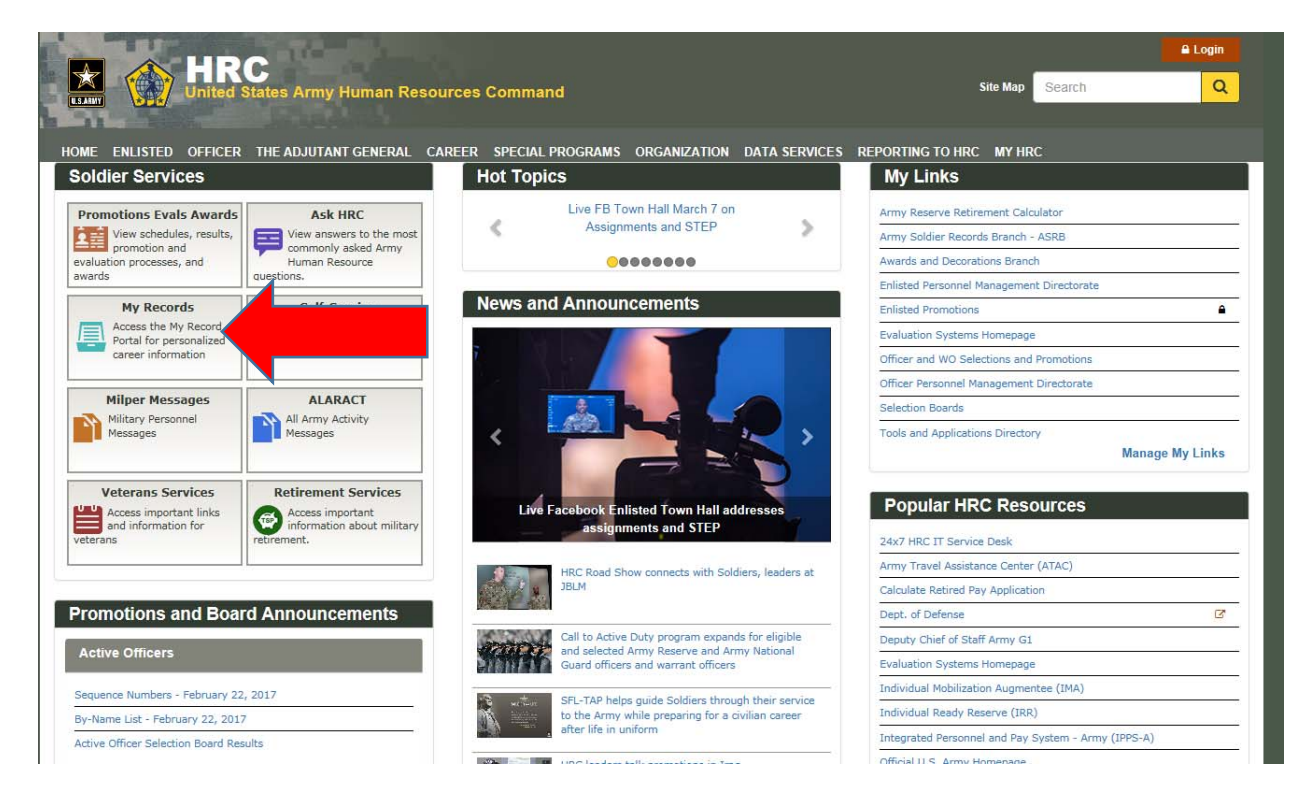

3. On My Record Portal Login page, Login with your "**AKO Username or CAC**"

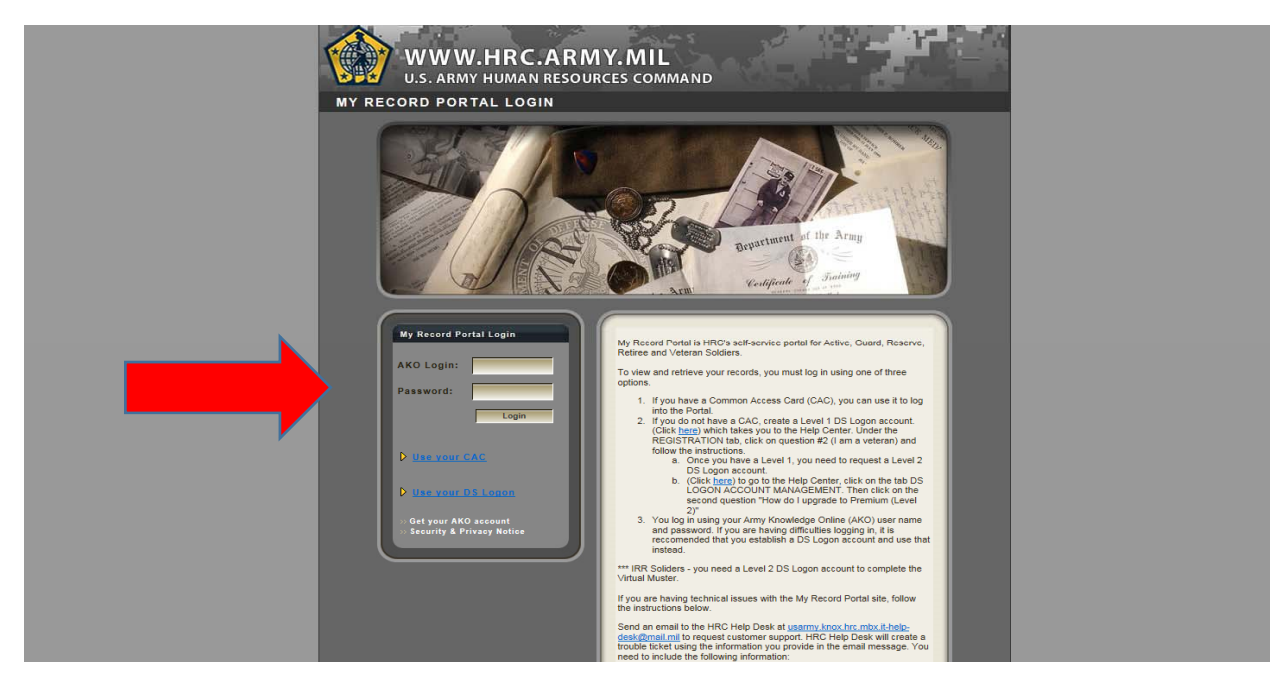

### 4. Click on "**Tools Icon**"

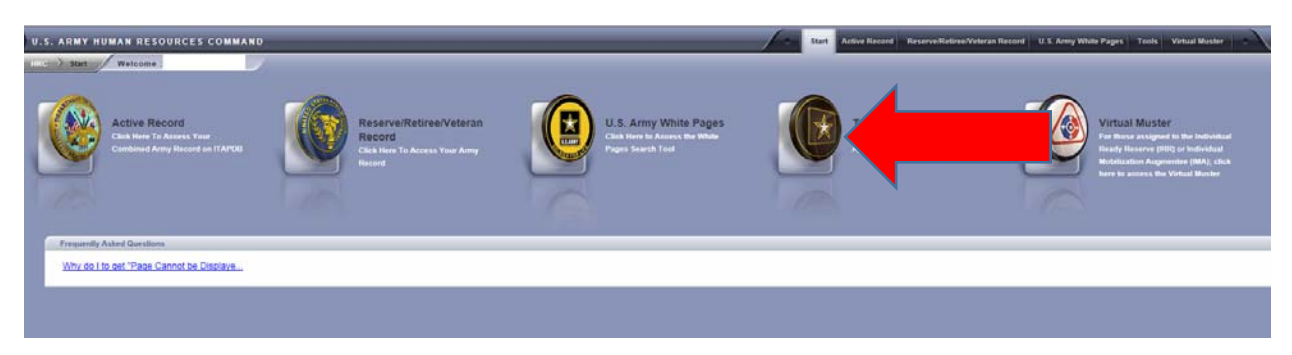

5. On the Tools Page, Click "Vacancy Search"

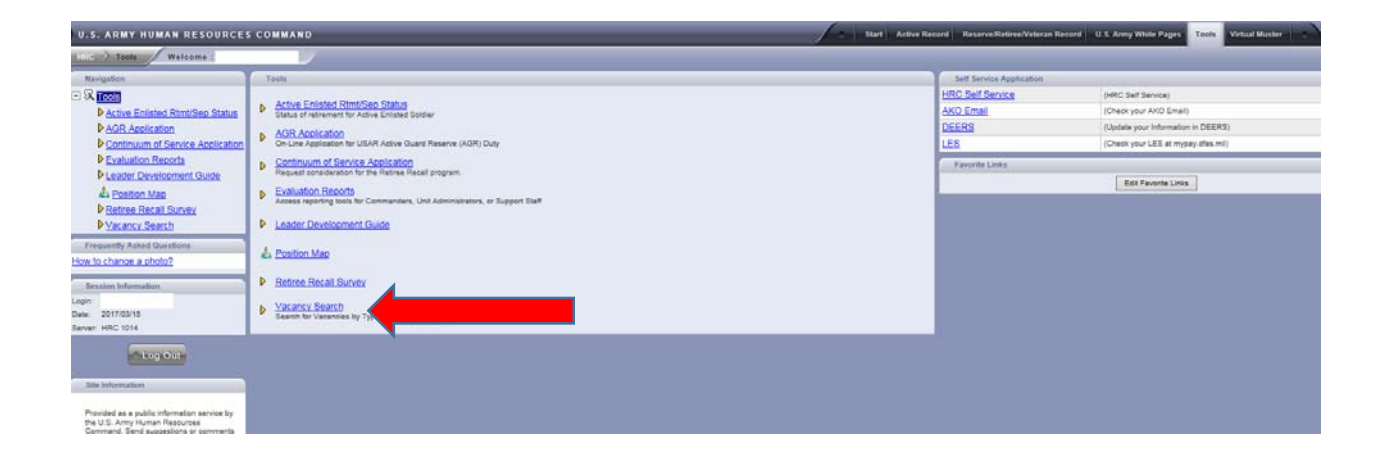

6. Enter your search criteria. Use TPU radial button, select a state and use 02 (1LT) as your rank

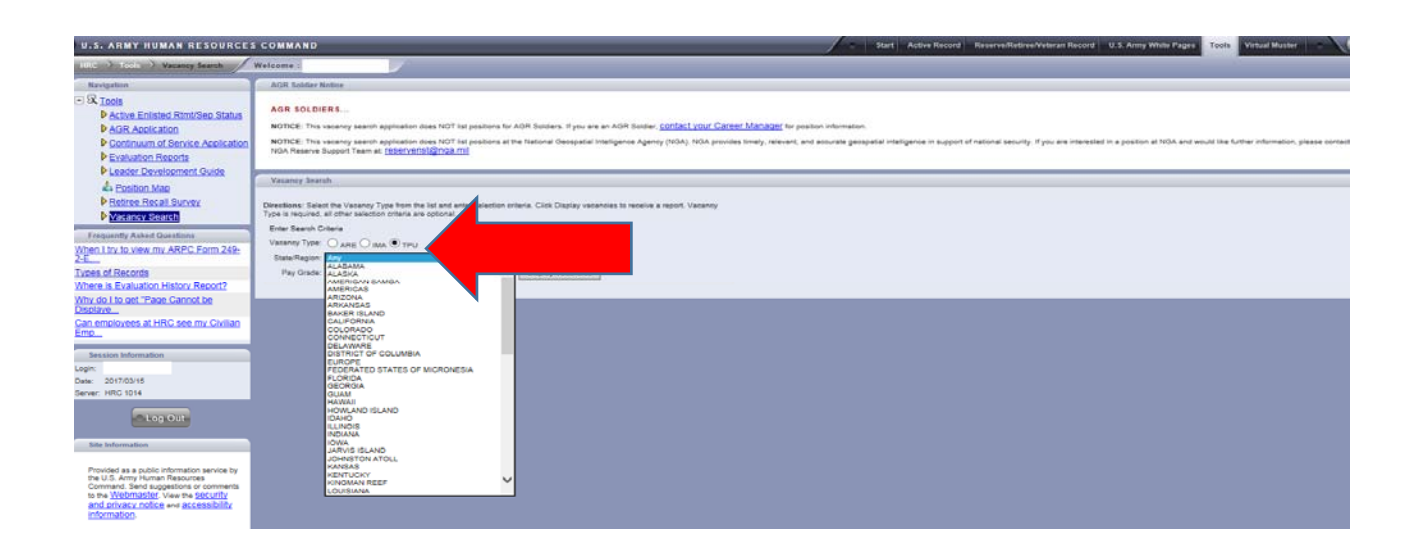

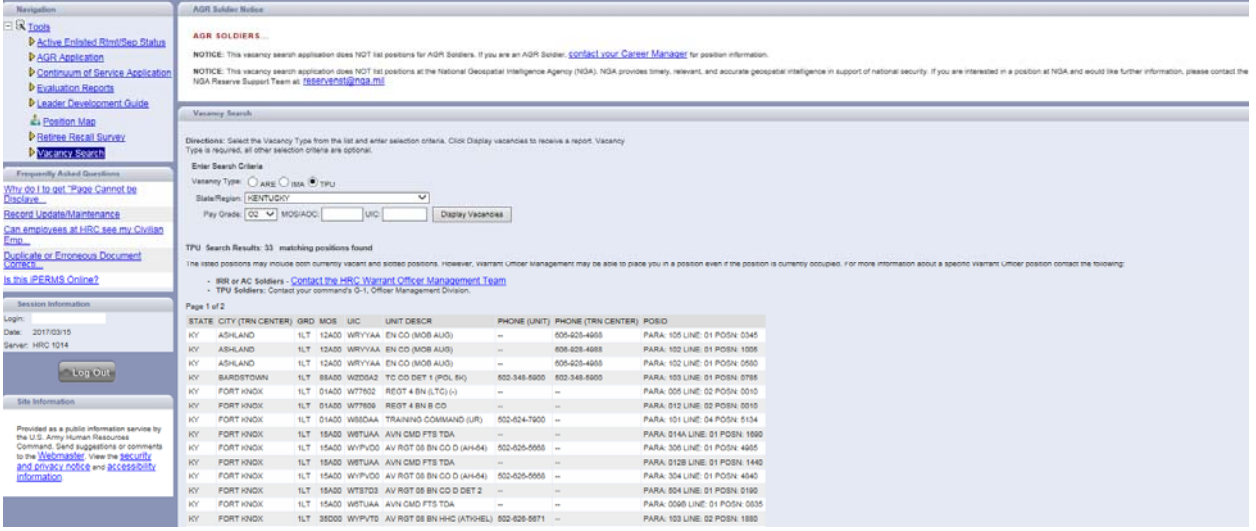

## **METHOD #2**

#### 1. Click on "Position Map"

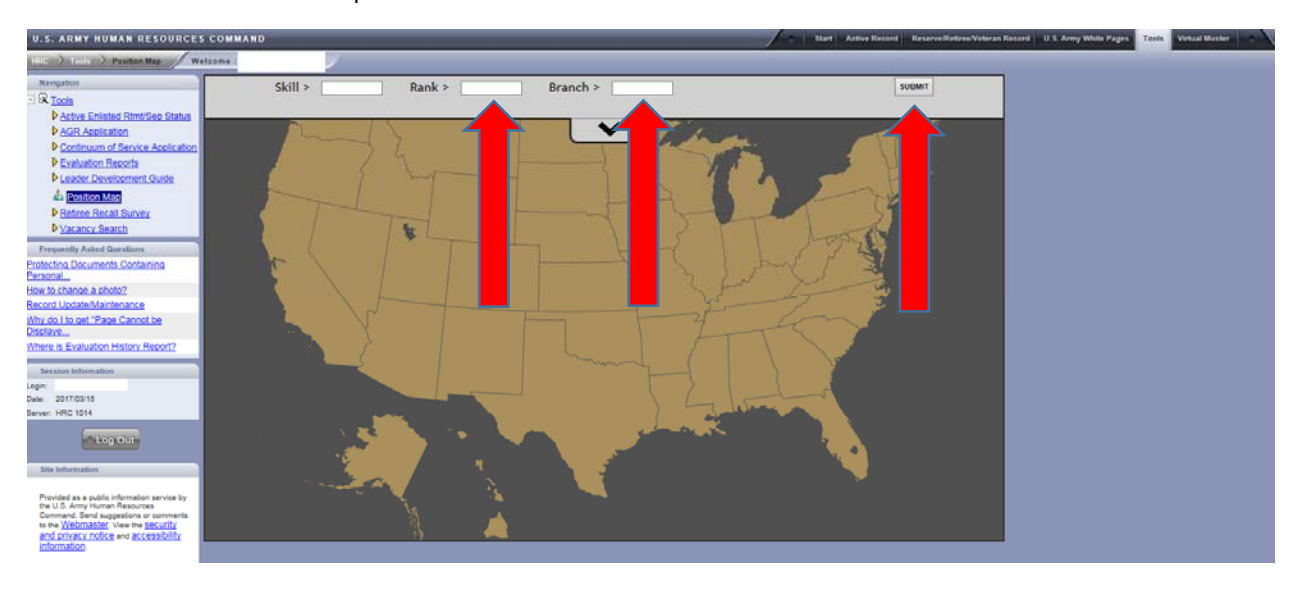

2. Enter 1LT for your "Rank" and select a "Branch", then click "Submit"

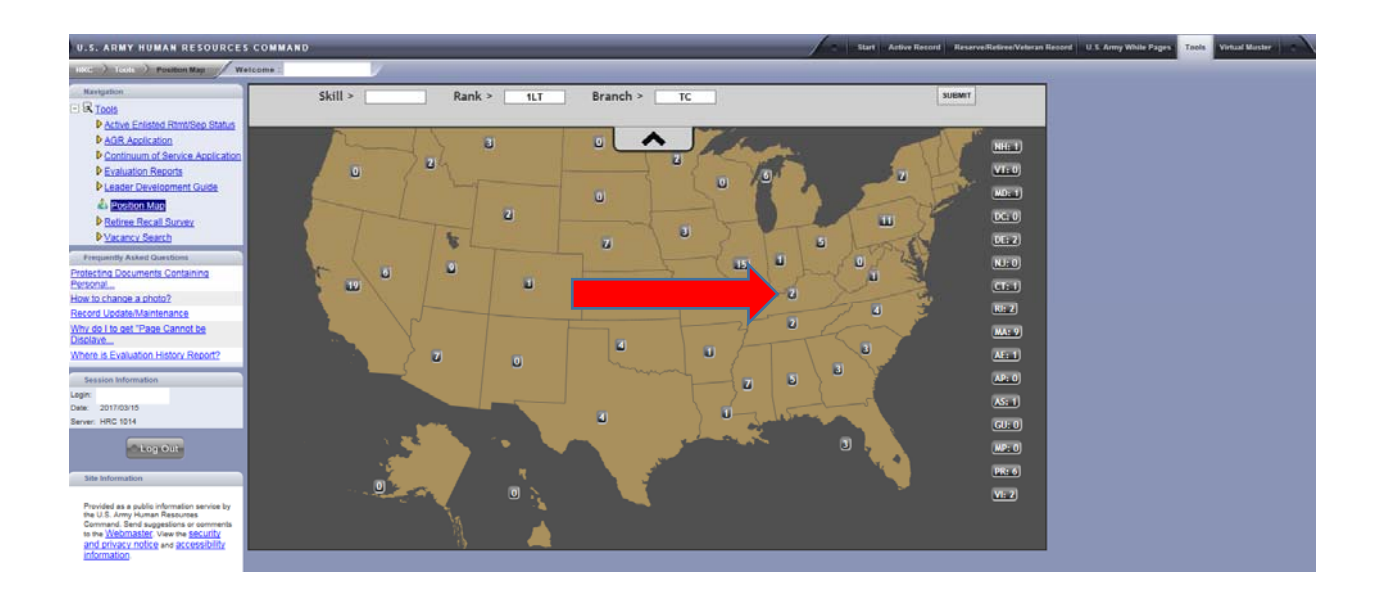

3. Click on desired state.

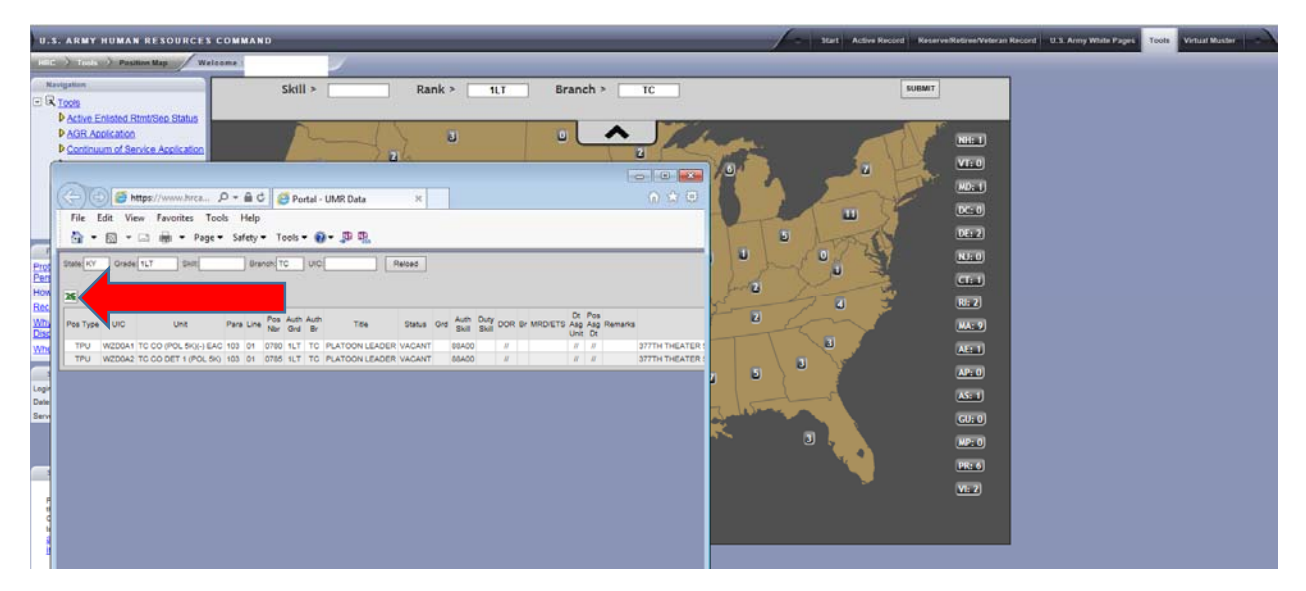

4. After clicking your choice, you will be prompted a Web Excel Spread Sheet with the results. Click on the **Excel Logo** on the top left side to download the spread sheet.

# **TIP**

**Leave the state block empty, click RELOAD and you will receive a list of vacant positions in the entire ARMY RESERVE. This way you can filter it the way you want.**